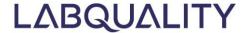

# LABSCALA USER INSTRUCTIONS 6.1

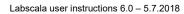

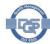

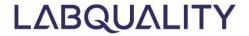

## LabScala user instructions

For customers using Labquality's EQA services

## Content

| La | bS  | Scala user instructions                                          | 2  |
|----|-----|------------------------------------------------------------------|----|
| 1  | L   | Logging in to LabScala                                           | 3  |
| 2  | L   | LabScala menus                                                   | 4  |
|    | 2.1 | 1 LabScala homepage                                              | 4  |
|    | 2.2 | 2 Menus                                                          | 5  |
| 3  | L   | User administration                                              | 6  |
|    | 3.1 | 1 Modifying account setting of current LabScala users            | 6  |
|    | 3.2 | 2 Resetting lost passwords                                       | 8  |
|    | 3.3 | 3 Adding personal LabScala user accounts                         | 9  |
|    | 3.4 | 4 My contact information                                         | 10 |
| 4  | С   | Devices and methods                                              | 12 |
|    | 4.1 | 1 Adding devices while entering results                          | 13 |
|    | 4.2 | 2 Adding devices before entering results                         | 13 |
|    | 4   | 4.2.1 Providing device specific information                      | 14 |
|    | 4   | 4.2.2 Linking devices to EQA schemes                             | 15 |
|    | 4   | 4.2.3 Linking devices to multiple EQA schemes                    | 18 |
| 5  | Α   | Accessing result forms                                           | 19 |
|    | 5.1 | 1 Accessing result forms from your LabScala homepage (Figure 23) | 20 |
|    | 5.2 | 2 Accessing open rounds from My Schemes                          | 20 |
| 6  | Е   | Entering results                                                 | 22 |
|    | 6.1 | 1 Scheme specific help                                           | 23 |
|    | 6.2 | 2 Request phase                                                  | 23 |
|    | 6.3 | 3 Instructions                                                   | 24 |
|    | 6.4 | 4 Pre-analytics                                                  | 24 |
|    | 6.5 | 5 Analytics                                                      | 25 |
|    | 6.6 | 6 Post-analytics                                                 | 26 |
| 7  | Ν   | Mainio                                                           | 27 |
| 8  | R   | Reports                                                          | 30 |
| 9  | C   | Ordering (for direct customers only)                             | 32 |
|    | 9.1 | 1 Adding new orders                                              | 33 |

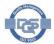

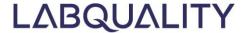

## 1 Logging in to LabScala

To use LabScala, open an internet browser (e.g. Mozilla Firefox or Google Chrome), go to <a href="https://www.labquality.fi/en/eqas/">https://www.labquality.fi/en/eqas/</a> and click LOGIN and select LabScala in the upper bar (Figure 1.):

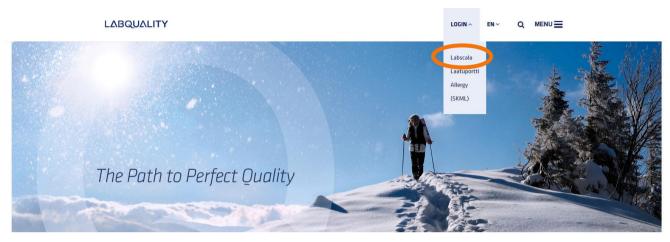

Figure 1.Log in to LabScala on www.labquality.fi

The login interface opens up (Figure 2). Type your LabScala **Username** and **Password** and click **Login** 

- The username can be
  - Your 5 digit Labquality client code
  - Your personal username created by your LabScala administrator
- If you have forgotten the password, click **Forgot your password?** to reset it. This functionality can be used only if an email address has been linked to the user account.
- Contact your local representative or Labquality at <a href="mailto:info@labquality.fi">info@labquality.fi</a> if you are not able to log in or reset your password

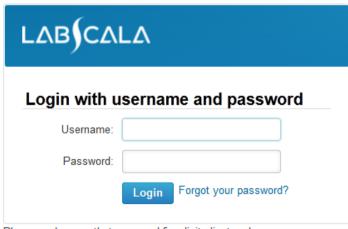

Please make sure that you used five digit client code as username, e.g.

Figure 2. LabScala login interface

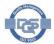

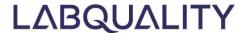

## 2 LabScala menus

## 2.1 LabScala homepage

Your LabScala homepage displays at login and can be accessed any time by clicking the Home icon

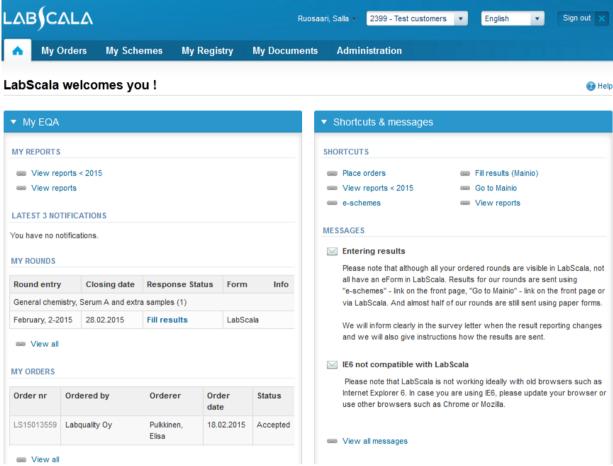

Figure 3). This page has been tailored to show information relevant to you. Information in **My EQA** on the left is specific to your unit while **Shortcuts & messages** on the right displays information common to all LabScala users

- My EQA shows information on your EQA schemes, orders and reports
- Shortcuts & messages displays frequently used links and messages common to all LabScala users

Note 1! The menus available depend on the user privileges. LabScala users without administrative rights are not able to order or perform administrative tasks, and **My Orders** and **Administration** tabs will not display. To order or manage your laboratory's LabScala accounts, log in with your laboratory's 5-digit Labquality client code.

Note 2! LabScala displays information on all Labquality's EQA rounds regardless of the reporting format. Reporting of the results is mainly done via LabScala but in case MainioNET or some other format is used, this is shown on the column **Form**.

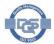

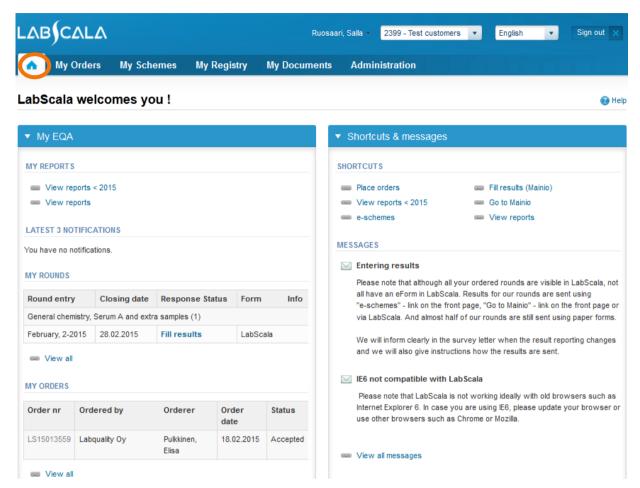

Figure 3. LabScala home page. Information in My EQA is specific to your laboratory / unit.

#### 2.2 Menus

Functionalities of LabScala can be accessed using menu tabs on the upper bar (Figure 4). The tabs are described in detail in later sections of the instructions. In brief, the tabs serve the following uses:

- 1. Account: Modify LabScala user setting or change password
- 2. **Account selector:** Switch user accounts (only available for users administrating several accounts)
- 3. **Language:** Change language of the user interface. English, Polish, Lithuanian, Italian, French and Finnish are currently available
- 4. Sign out: Log out from LabScala
- 5. Home: Access your LabScala homepage
- 6. My Orders: View your orders or place new orders (only for direct customers of Labquality)
- 7. My Schemes: Access LabScala result forms
- My Registry: Add new instruments / methods or view / modify your LabScala instruments / methods
- 9. My Documents: View and download scheme reports
- 10. Administration: Administer your laboratory's LabScala user accounts

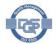

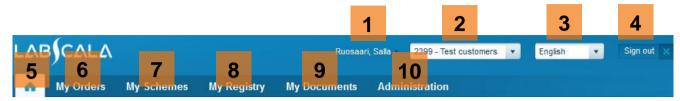

Figure 4. LabScala tabs

## 3 User administration

Log in to LabScala with your administrative account, the 5 digit client code as the username, to perform administrative tasks and to access the **Administration** menu (

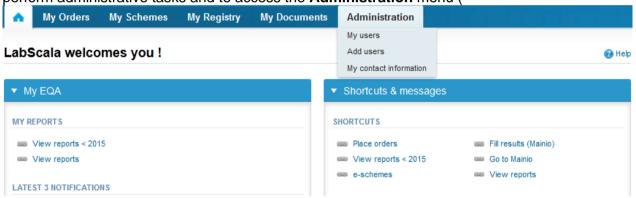

Figure 5). With the administrative tools, you can modify the setting of your laboratory's LabScala accounts (choose **My users**), add personal accounts to new LabScala users (**Add users**) and modify your laboratory's contact information (**My contact information**).

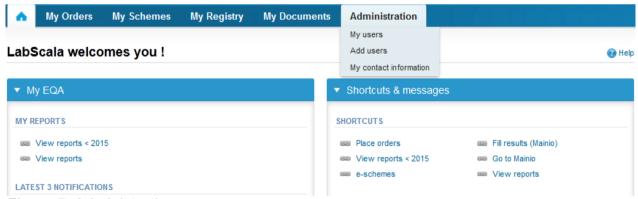

Figure 5. Administration menu

## 3.1 Modifying account setting of current LabScala users

To administer your laboratory's users LabScala accounts, choose **Administration** and **My users**. LabScala users having access to your laboratory's LabScala account are displayed (Figure 6). At least your administrative account, the 5 digit client code as the username, shows. Additionally, personal LabScala accounts and possibly the user account of your Labquality representative display.

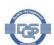

 Make sure an email address appears in the Contact field for all users. With an email address linked to a LabScala user account, the users can reset their password themselves

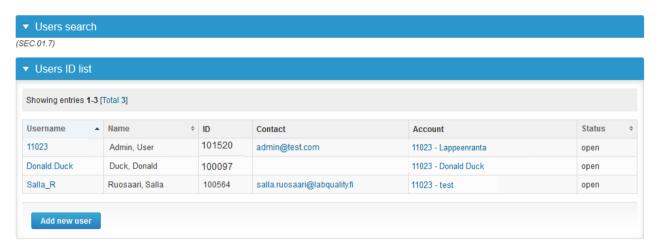

Figure 6. Administration -> My users show the users with access to your laboratory's LabScala account

Click any username to view or edit the user account. The **Manage user info** menu opens up (Figure 7). In this menu, an email address can be linked to the user account, the user's default language can be changed, their password can be reset and the user account settings can be edited

- To add an email to the account, type the desired email address in the Email field and click
   Save
- To change the system language between English and Finnish, use the **Default language**
- To reset the password, click the window key ( ) to the right of PASSWORDS
- To view or modify user account setting, click the pen ( ) key

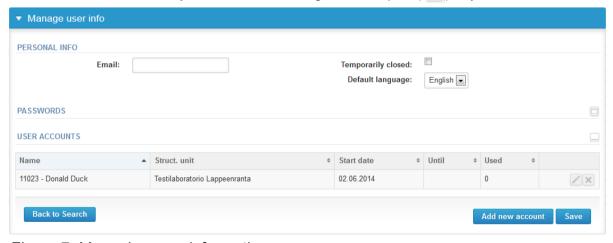

Figure 7. Managing user information

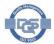

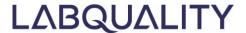

## 3.2 Resetting lost passwords

To reset a personal LabScala password, choose **Administration** and **My users**. Then click the username of the user whose password is being reset. In the **Manager user info menu** (Figure 7), click the **window key** ( ) to the right of **PASSWORDS**. The lost passwords needs to be deleted first and new one created thereafter. Cancel the existing (lost) password by clicking the **delete icon** ( ) (Figure 8).

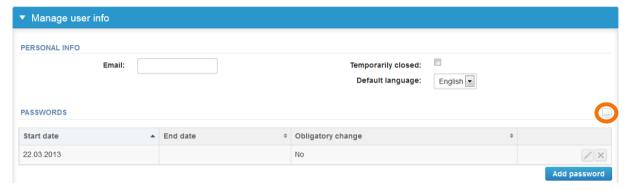

Figure 8. Deleting an existing lost password

The lost password has now been deleted. Now click **Add password** to enter a new password (Figure 9).

- Type a new Password and retype it in Repeat password (Figure 9)
- For the change to take place immediately, enter today's date in the Valid since field
- If the password is to be valid for a limited period of time, enter the end date in the Valid until field
- Tick box Send to obligatory password change to ensure the user changes the password at

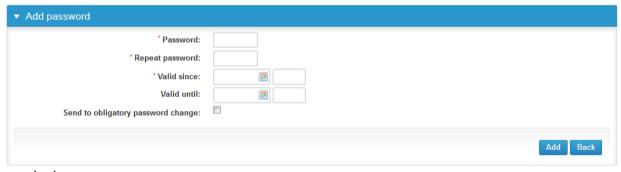

login

Figure 9. Adding a new password

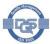

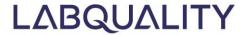

## 3.3 Adding personal LabScala user accounts

To add new personal accounts for LabScala users, choose **Administration** and **Add users**. First type the contact information of the person the account is being created for (Figure 10). Also add the email address for the new user to be able to reset their password themselves should the password be forgotten. Click **Save** to access the next menu.

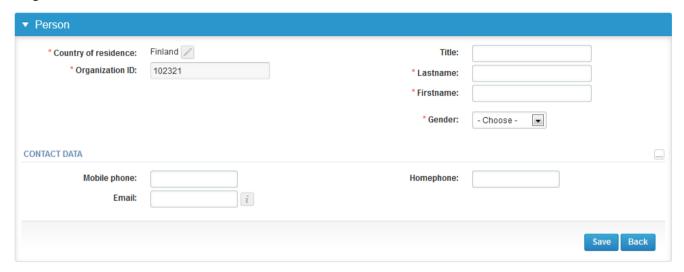

Figure 10. Adding personal LabScala user accounts – personal data

In the next menu, set the default language of the user account as well as provide a username and (temporary) password (Figure 11).

- Set the default language of the account to either English or Finnish
- Give a Username. The username may, for instance, be firstname.lastname (minnie.mouse for Minnie Mouse) or first letter of the first name and last name.
- Type a new Password and retype it in Repeat password. Tick box Send to obligatory password change to ensure the user changes the password at their first login
- Click Save

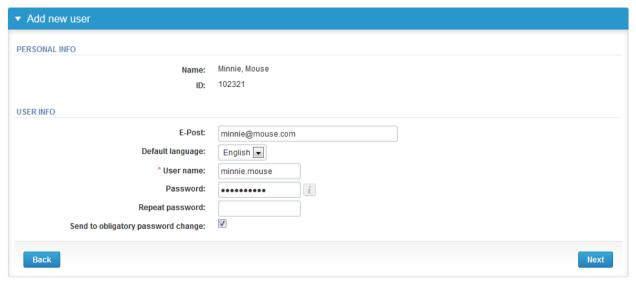

Figure 11. Adding personal LabScala user accounts – setting username and password

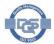

In the next menu, finalize the account (Figure 12).

- Give a Name that describes the account. This may be the name of the person or the unit. The name is for your references and appears in the **Account** field of the list of your LabScala users (Figure 6)
- In the **Valid since** selection box, set the starting date for the account. If the account is for temporary use only, you may set the account to expire on the date of **Valid until**.
- Add an account role for the user. Client Users are able to add data in LabScala while Client Viewers are only able to view data.
  - Neither Client Users nor Client Viewers are able to place orders or create additional user accounts
- Click Save

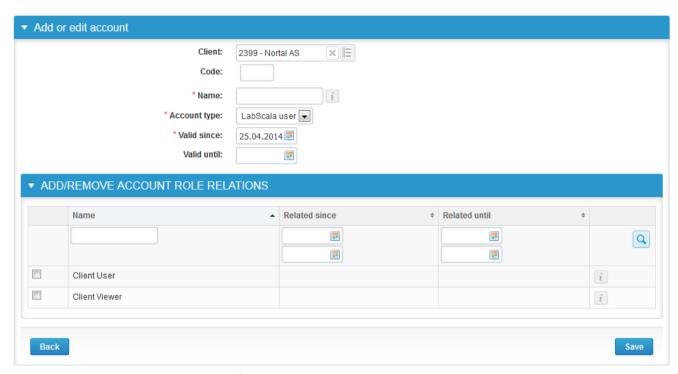

Figure 12. Adding personal LabScala user accounts – setting the user role

## 3.4 My contact information

To modify contact, shipping and invoicing information for your laboratory, choose **Administration** and **My contact information**. Use the pen key ( $\bigcirc$ ) to modify, x key ( $\bigcirc$ ) to delete and the plus key ( $\bigcirc$ ) to add information (Figure 13).

- Give an Official name and a Nickname for the client. The Nickname may be, e.g., a short name version.
- The Name on certificate will display on the certificate of participation. If your language is available, you can choose it to get the certificate in your own language.
- Give the contact information for at least one Contact person in the laboratory
- You may specify contacts e.g. for invoicing and deliveries using the Office general contact info field
- Official address = EQA specimens are analyzed at this address
- Delivery address = EQA specimens are delivered to this address

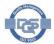

- Invoicing address = Invoice is sent to this address. The field is only for direct customers of Labquality.
- Click Save to confirm changes

Note! Address changes will be reviewed and approved by Labquality. These changes appear with the **Unconfirmed change** status until confirmation.

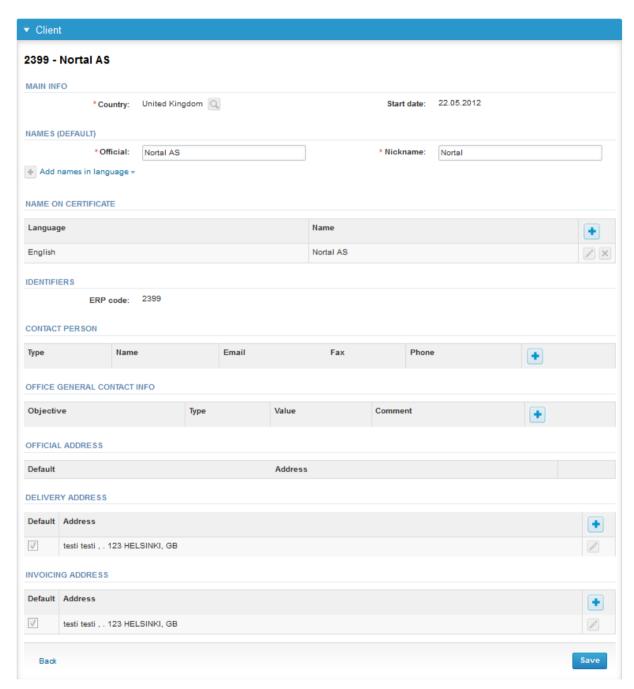

Figure 13. Edit contact persons and addresses

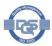

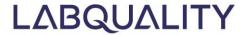

## 4 Devices and methods

For calculation of the statistics of the EQA results, information on the device/methods and reagents used for analysis of the specimens is needed in majority of the schemes. The required information on the devices and reagents needs to be added in Labscala either while entering results or in advance. Regardless of whether the device/method is added before or while entering results, it will be available for selection in the future rounds. A physical instruments should be added only once, and it can be used in all the rounds. Do not add the same instrument several times if you have only one of the devices in the laboratory. Note that in some of the schemes, the devices/methods are not entered in beforehand but are instead selected directly on the result form. See the scheme specific LabScala instructions or scheme letter for further information.

Your list of LabScala devices is found in **My devices** menu (Figure 14). In the **Devices list**, all devices that have been saved in LabScala in your laboratory or unit are shown. If you haven't yet saved any devices, your Devices list is empty. The information provided for the devices can be modified by clicking the pen icon to the right of the rows. You can, e.g., link your instruments to additional schemes.

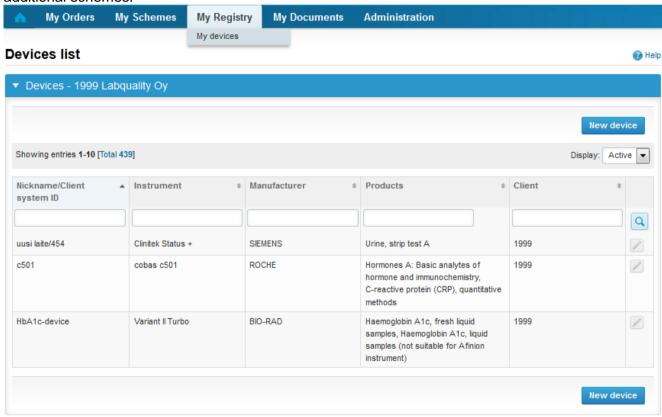

Figure 14. Your list of LabScala devices and methods is displayed in My devices. New devices can also be added.

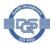

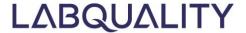

## 4.1 Adding devices while entering results

The preferable way to add device is while entering results. Follow the instructions of section 5, and choose **Add device** from the **Device** dropdown menu while in the results form (

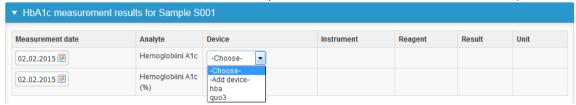

Figure 15). Thereafter, follow the process described in section 4.2 to get your device added.

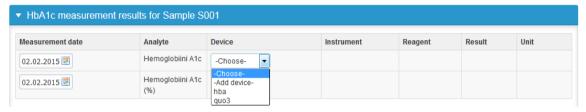

Figure 15. Choose Add device in the Device dropdown menu to add a new device

## 4.2 Adding devices before entering results

Select **My registry** and then **My devices** (Figure 14). Click **New device** to add a new device or method. Devices and methods can be added at any time, even before the round is open for entering of results.

When **New devices** is chosen, the form for adding device/method specific information opens up (

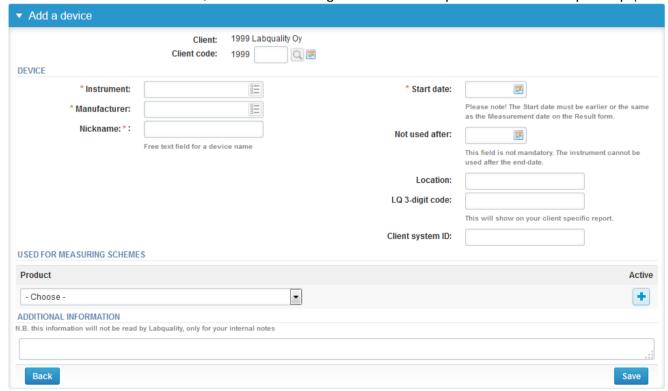

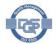

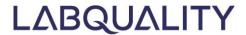

Figure 16). The process for adding a new device/method includes three phases. First, information on the device/method needs to be provided (1). Thereafter, the device/method needs to be linked to the EQA scheme(s) it is used with (2) and the selection activated as well as the reagent/strip information is to be provided (3). The information is needed for correct categorization of the results.

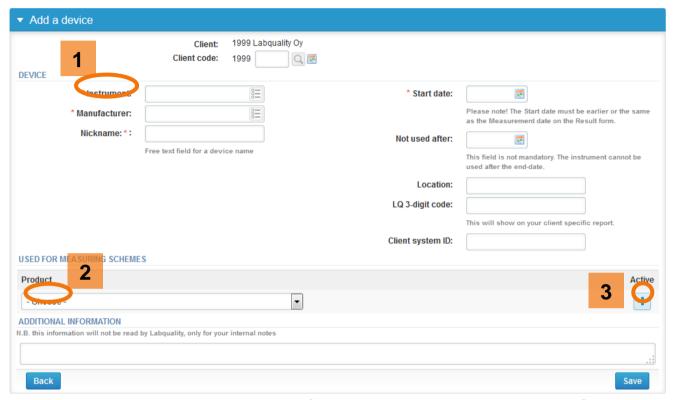

Figure 16. Adding new devices. Provide information on instrument (1), link it to EQA schemes in which the instrument is used (2) and activate the selection (3).

#### 4.2.1 Providing device specific information

Fill in at least the fields marked with a red star.

- Start typing the name of your Instrument or the Manufacturer (Figure 17). When something
  is written, LabScala searches the background registry for matches. Alternatively, click the list
  icon to the left of the fields to access the background registry and select your instrument from
  the list
  - If your instrument is not available for selection, please contact Labquality and we will
    add it to the registry. Note that if your instrument is missing, the process can be
    continued only after the instrument has been added to the registry by Labquality.

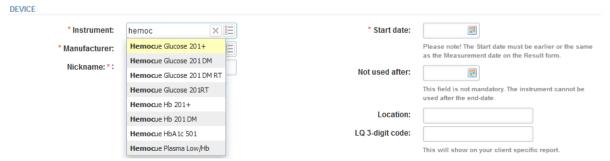

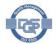

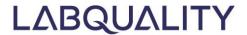

Figure 17. Fill in details on the device. Use Nicknames that are recognizable to your unit's LabScala users

- Give a Nickname for your device. Use names that are easily recognizable for your laboratory/unit. These names are shown on the result form.
- Fill in the **Start date**, i.e. the date the device was taken into use. Note that the **Start date** must be earlier than the analysis date of the EQA specimens.
- You may enter a Not used after date for your device if you know when the instrument is taken out of use. Note that you will not be able to enter results from this device after the Not used after day.
- As the LQ 3-digit code, enter a 3 digit number, e.g. 001 or 567. The code is mandatory for some schemes. You will be prompted to enter the code when setting up reagents if it is missing yet needed. The code appears in client-specific reports.
- You may also enter a Client system ID, e.g. the serial number of the device, and the Location.

#### 4.2.2 Linking devices to EQA schemes

For the device to be selectable in a given EQA round, it needs to be linked to that scheme

Select the EQA scheme (1) in which the device is used from the Product dropdown menu (

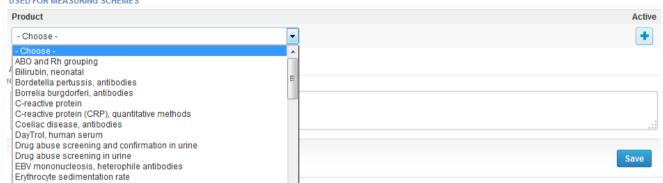

- Figure 18)
- Click the plus key to activate the selection (2) and to provide information on the reagents

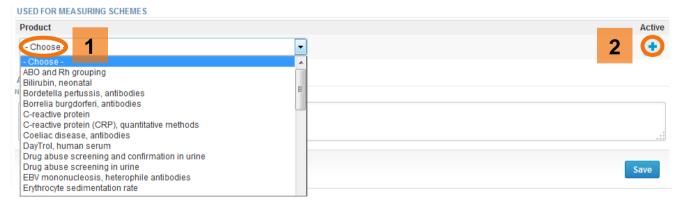

Figure 18. Linking devices to EQA schemes

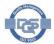

#### The analyte table opens up (

**USED FOR MEASURING SCHEMES** 

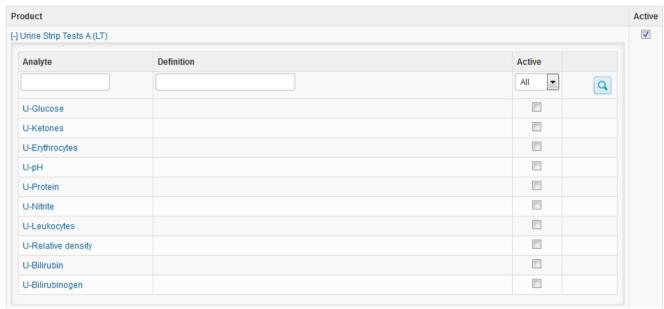

Figure 19). Activate all the analytes that are measured using this device by clicking the names of the **Analytes**, e.g. U-Glucose, and add the requested information on your reagents (

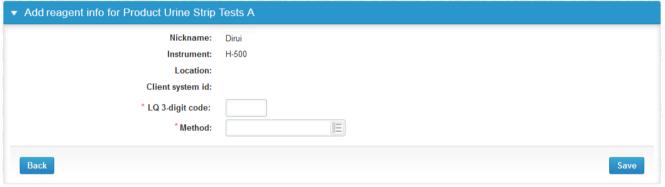

Figure 20).

- Repeat this step for all analytes analyzed with the device for which you wish to provide EQA results
- The number of analytes available for selection depends on the scheme and ranges between 1-50

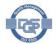

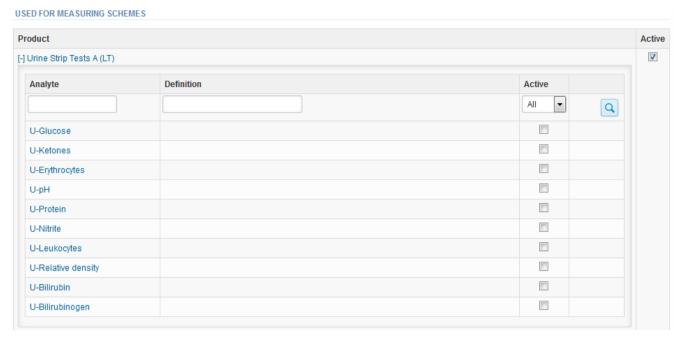

Figure 19. Activation of analytes. Click the names of the analytes and provide the requested information on reagents.

Now add information on the reagents used with the analyte (

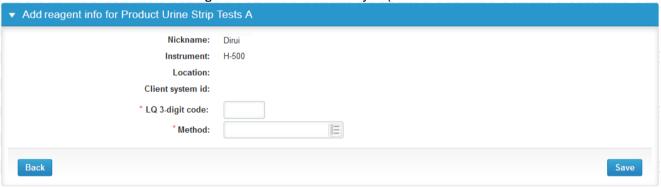

Figure 20). Fill in the fields marked with a red star.

- If prompted for a LQ 3-digit code, enter a 3 digit number, e.g. 001 or 567. The code is mandatory for some EQA schemes.
- Select your Method or Reagent manufacturer and Reagent. The fields vary between specialty areas. You may use the partial name search by typing a part of the name and selecting the correct one from the matches suggested by LabScala.
  - Note that if your reagents are missing, the process can be continued only after the reagents have been added to the registry by Labquality. Contact <u>info@labquality.fi</u> for help.
- Click Save to save your changes and to return back to the analyte table

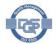

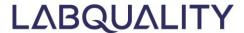

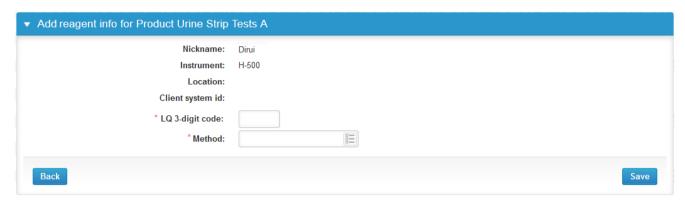

Figure 20. Adding information on your reagents

The first analyte has now been activated. Repeat the activation for all analytes that you measure with this device by clicking the name of the analytes and providing analyte-specific reagent information (Figure 19, Figure 20). You will be able to enter EQA results only on the activated analytes.

## 4.2.3 Linking devices to multiple EQA schemes

If the device is used in multiple EQA schemes, activate the device for use in all schemes. Select the schemes from the **Product** dropdown menu (

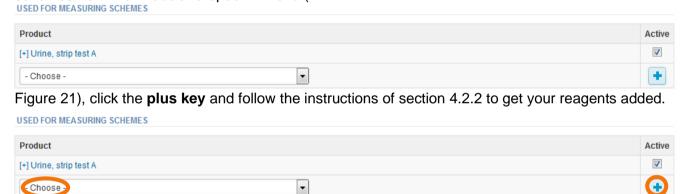

Figure 21. Linking devices to multiple EQA schemes

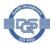

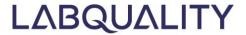

## 5 Accessing result forms

EQA result forms can be accessed for entering of results from ( LAB CALA Runsaari Salla • 2399 - Test customers 🔻 English Sign out My Orders My Schemes My Registry My Documents Administration LabScala welcomes you! A Help ▼ My EQA ▼ Shortcuts & messages MY REPORTS W View reports < 2015 Place orders Fill results (Mainio) W View reports W View reports < 2015 Go to Mainio e-schemes W View reports LATEST 3 NOTIFICATIONS MESSAGES You have no notifications M Entering results MY ROUNDS Please note that although all your ordered rounds are visible in LabScala, not all have an eForm in LabScala. Results for our rounds are sent using Round entry Closing date Response Status Form Info "e-schemes" - link on the front page, "Go to Mainio" - link on the front page or General chemistry, Serum A and extra samples (1) via LabScala. And almost half of our rounds are still sent using paper forms.

Figure 22):

February, 2-2015 28.02.2015

- My Rounds section of your LabScala homepage
- My Schemes menu in the top header

Fill results

Click the text link in the **Response status** column for a given scheme to access the result form. The **Response Status** shown for a round is depends on the timing and previous accession of the results form:

- Not stared = round has been ordered but is not yet open for reporting of results
- Fill results = round is open and results can be entered and the result form has not been accessed
- Not sent = result form has been accessed but results are yet to be sent to Labquality
- Sent = results have been sent to Labquality
- Closed = round has been closed and results can no longer be entered

LabScala

Rounds marked with an exclamation mark ( 1 may require actions and are thus highlighted. Access the result form to complete or revise the results. There is a info button next to the statuses. Clicking this infobutton shows the explanation of the status.

Note! LabScala displays information on all Labquality's EQA rounds regardless of the reporting format. The result format (LabScala, paper form) currently in use in a given EQA round is indicated in the **Form** column. This information also displays in the instructions send together with the EQA specimens.

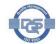

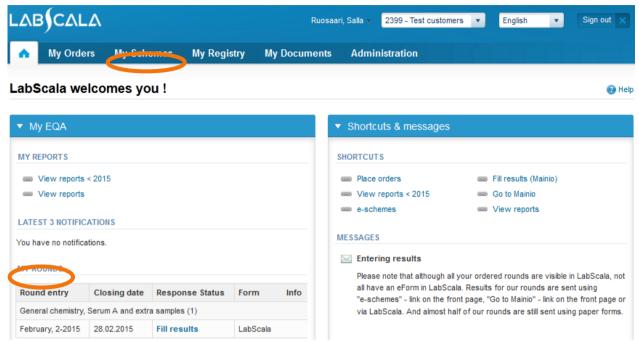

Figure 22. Result forms can be accessed from My Rounds and My Schemes.

5.1 Accessing result forms from your LabScala homepage (

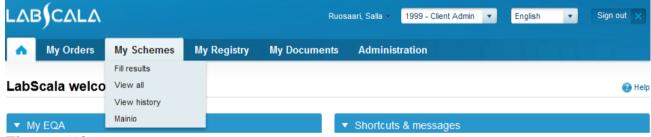

Figure 23)

The **My Rounds** section of your LabScala homepage displays information on your next closing schemes. LabScala result forms can be accessed through the respective text links in the **Response Status** column

- Click the text link in the Response Status column to access the result form of a given round.
   The status shown for the rounds depends on the timing and previous accession of the results form
- The Form column shows the result format (LabScala, paper) in use in the round

## 5.2 Accessing open rounds from My Schemes

While your next closing rounds are shown on your LabScala homepage, the full list of your EQA rounds can be accessed through **My Schemes** (

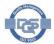

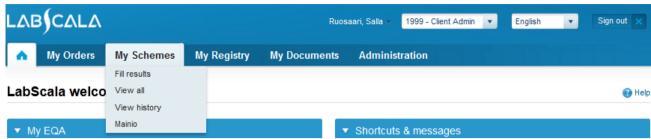

Figure 23). The **Fill results** submenu provides a listing of EQA rounds ordered to your laboratory. Choose **View all** to view also rounds that have been closed.

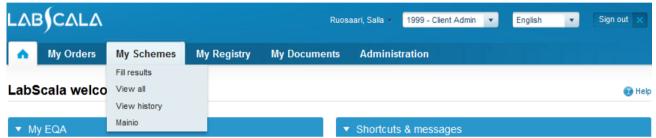

Figure 23. My Schemes provides access to open schemes (Fill results) as well as both open and closed schemes (View all).

The **My Schemes** submenus provide a listing of EQA rounds ordered to your laboratory. The rounds are listed as a sortable table (Figure 24). Click any heading of the table to sort it accordingly or use the search fields under the headings to type your search text and click enter. Similar to **My Rounds** on your LabScala home page, information on the **Form** type currently used in the scheme as well as your response **Status** is provided.

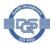

 Click the text link in the Status column for a given scheme to access the result form. The status shown for the rounds depends on the timing and past accession of the results form

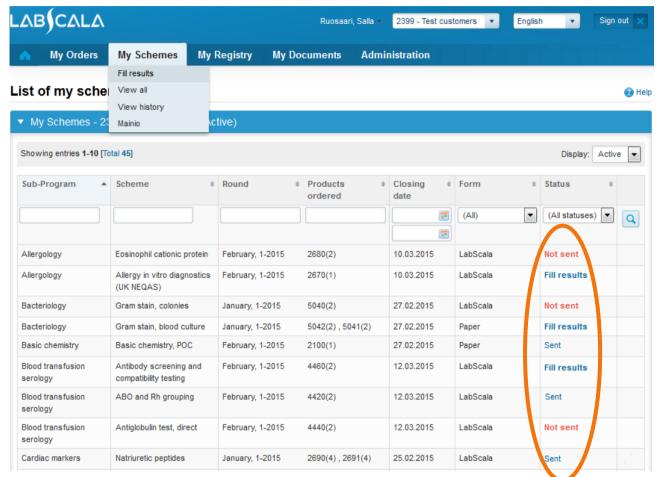

Figure 24. The rounds are listed as a sortable table in My Schemes. Use the text links in the Status column to access the result forms

## 6 Entering results

To enter results, go to the result form of an open round. The result forms can be accessed either from **My Rounds** section on your LabScala homepage or through the **My Schemes** menu. See section 5 for help.

The filling of results is implemented as a process involving 6 distinct phases. The next step of the process can be accessed only after the preceding step has been completed. The following phases are included in all EQA schemes:

- Request: Provide round specific contact information
- Instructions: View instructions. The same instructions are sent together with the EQA specimens.
- Pre-analytics: Provide information on specimen arrival date and storage conditions
- Analytics: Enter EQA results
- Post-analytics: Validate the results
- Exit: Return back to your LabScala homepage

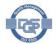

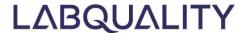

Note! Use the Next and Save keys to move to the next step, and fill in the required data. That way you can make sure that all required data gets entered and your results are sent to Labquality. Note that you can reopen the result forms and change data even after submission of the results until the round is closed.

## 6.1 Scheme specific help

Regardless of the scheme, the process for entering results is the same. In the Analytics phase, there may however be scheme specific fields. In some of the schemes intended for POCT use, the device/method does not have to be entered in beforehand and the test is selected on the result form from a dropdown list. If needed, check the scheme specific LabScala instructions or scheme letter for further information and help.

## 6.2 Request phase

In the **Request** phase, enter scheme specific contact information (Figure 25).

- Use the plus key ( ) to add a contact person. Multiple contact persons can be added. The
  information is used for email notifications or for contacting the participating unit in scheme related
  issues
- If you have used LabScala for submission of results earlier in a given EQA scheme, LabScala will suggest the contact details provided last time.
- Click Next to move to the next phase

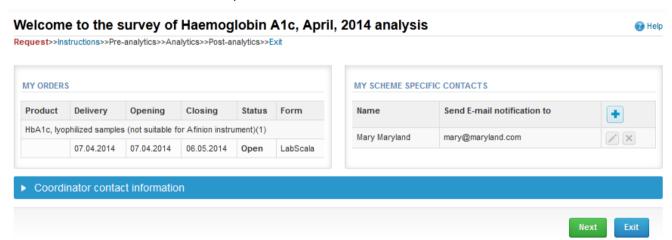

Figure 25. In the Request phase, add or edit scheme specific contact information

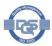

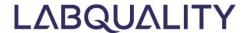

#### 6.3 Instructions

In the **Instructions** phase, the scheme specific instructions are displayed (Figure 26). The information is the same as is provided in the printed instructions sent together with the EQA specimens. Click **Next** to move on.

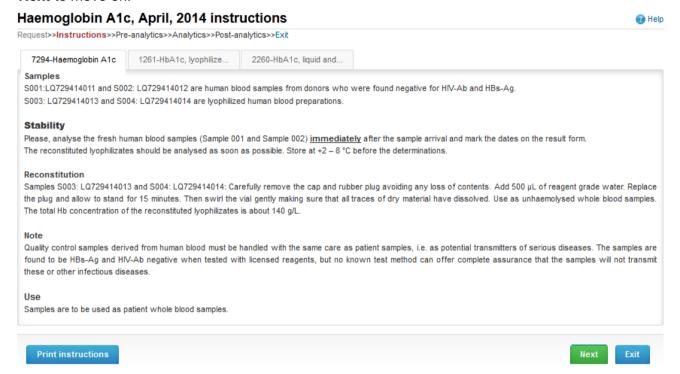

Figure 26. The scheme instructions are shown in the Instructions phase.

## 6.4 Pre-analytics

In the **Pre-analytics** phase (Figure 27), provide information on sample arrival and storage before analysis. Give a sample preparation date if samples were prepared for analysis e.g. lyophilized samples were used. Click **Save & next** to enter the next phase

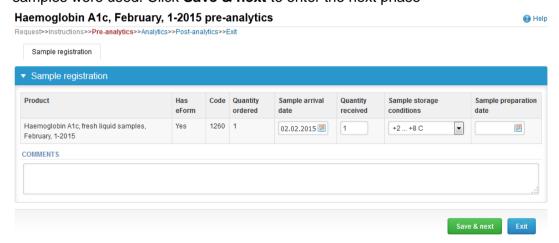

Figure 27. In the Pre-analytics phase, provide information on sample arrival and storage before analysis

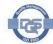

## 6.5 Analytics

Next, the actual result sheet opens up (Figure 28 and Figure 29). The headers describe the **Sample set** and the **Sample** for which the results are being entered for. Note that the result forms vary between schemes. Also in some of the POCT schemes, the method /test is selected from a dropdown menu in the result form (Figure 29) and does not have to be first saved in My devices.

- As the **Measurement date**, enter the date when the samples were analyzed
- For each of the analytes, choose the **Device / Method** that was used to perform the measurement.
  - If the has not yet been saved in LabSala, choose Add device and follow Section 4.1 add your device
  - If the device you selected was not set up completely, you are prompted to add the missing info
- Give the Result for each of the analytes. To enter multiple results, click Add result + showing in the blue bar. Entering additional results is enabled in most schemes organized by Labquality.
- Click Save as final to move to move to the next result sheet or to the post-analytics phase

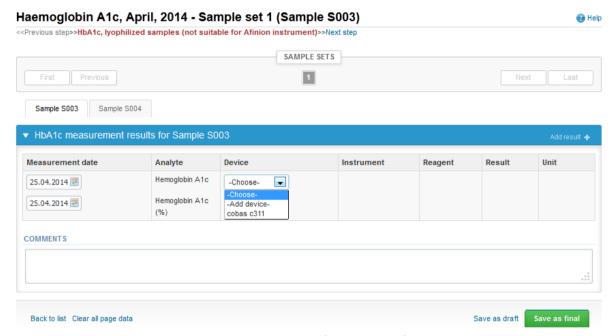

Figure 28. Analytics phase – an example of the result form where the device is selected from your devices

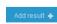

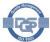

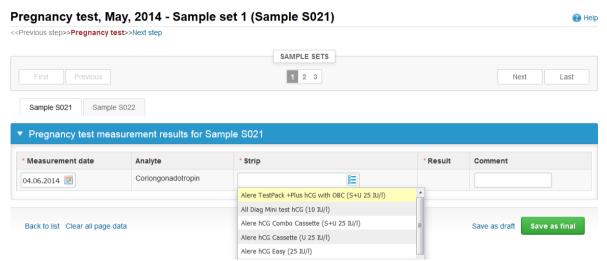

Figure 29. Analytics phase – an example of the result form where the strip is selected on the result form

## 6.6 Post-analytics

Once all results have been entered, the results are validated in the post-analytics phase (
Haemoglobin A1c, February, 1-2015 postanalytics

Request>Instructions>>Pre-analytics>>Post-analytics>>Post-analyti

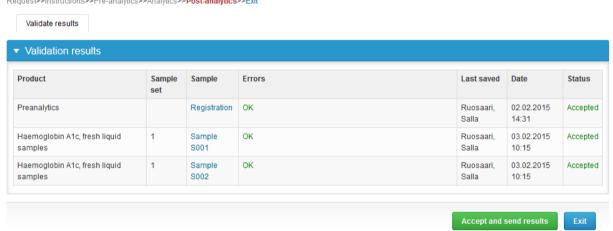

Figure 30). Possible errors in the results are highlighted to enable correction before sending of the results to Labquality.

- If needed, use the text links in the **Sample** column to access the result sheets
- Click Accept and send results to send your results to Labquality

Note that the result form can be reopened even after results have been accepted and sent to Labquality. Results can be revised as long as the rounds are open. To modify results in forms that have been sent to Labquality, enter the result form and re-open it using the appropriate link (Figure 31).

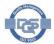

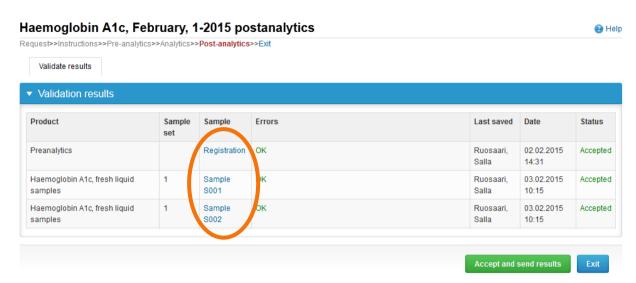

Figure 30. The Post-analytics phase is for validation of the results

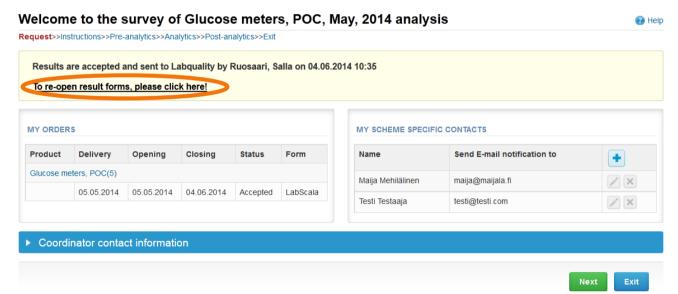

Figure 31. Re-opening of result forms is enabled should corrections be needed after results have been sent

## 7 Mainio

Some of Labquality's schemes are run in Mainio. Mainio is our previous EQA portas which is accessed through LabScala. The schemes that are run in Mainio have "Mainio" showing as the Form in the list of your rounds. This instruction includes only a quick guide to access Mainio. Please check the scheme-specific instructions and materials for detailed information as there may be differences between the schemes.

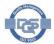

To access result forms for schemes run in Mainio, click **Fill results (Mainio)** in the Shortcut & messages section (

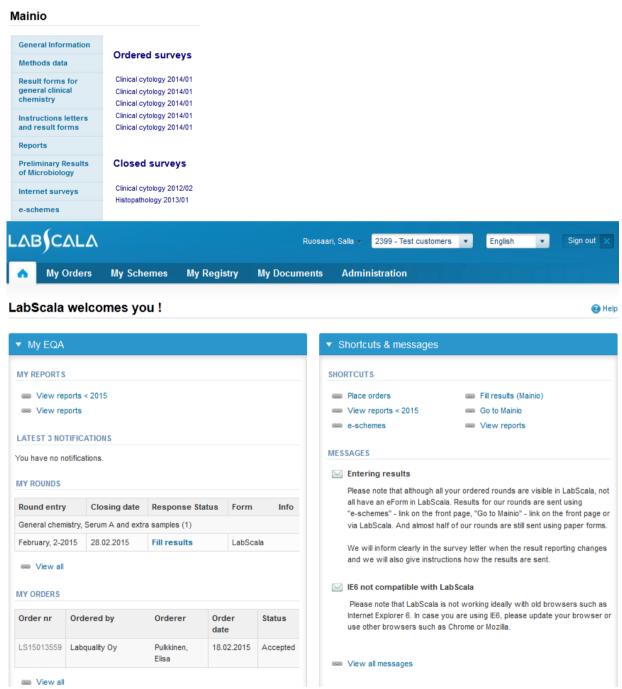

Figure 3). If you already in Mainio, click the **Internet surveys** tab on the left. A listing of your Mainio schemes appears (

Figure 32). Follow the survey links to access the rounds. See the scheme-specific instructions for further help.

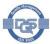

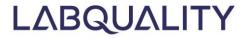

Figure 32. Accessing Mainio result forms

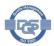

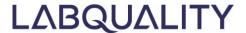

## 8 Reports

To view reports, choose My Documents and View reports (

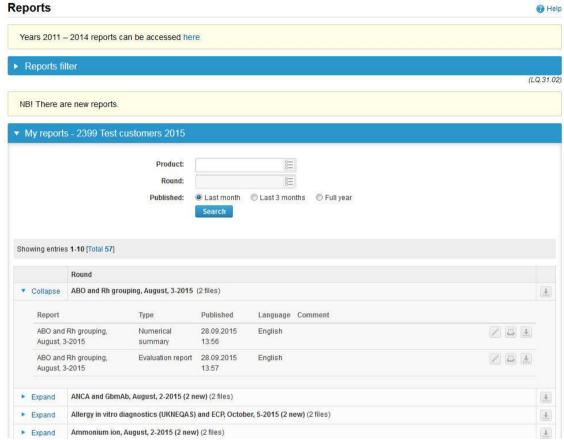

Figure 33). All scheme reports from year 2015 onwards can be found in this menu. Older reports are stored in the older Mainio system. These reports can also be accessed through the **My Documents** or by selecting **View reports < 2015** on your LabScala homepage.

Use the radio buttons to limit the reports to last month, last 3 months or last year (and press search). Use the dropdown selection menus to choose the desired **Product** and **Round**. Open and download given reports by clicking the Download icon ( ). To open and download a single report, click **Expand** and you will see all different type of reports included in the scheme.

Note that new reports have yellow background and viewed reports have gray. You can also save a comment to your "My reports" table for future inspections. Add a comment by clicking **Comment** icon ( ).

Note that the reports of schemes run in the e-schemes system are only found in e-schemes. See section 7 for details.

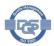

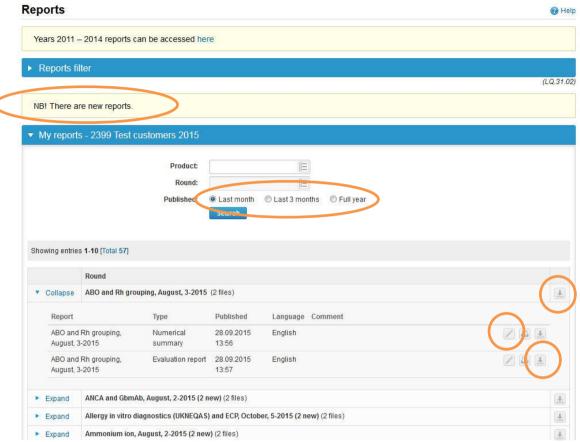

Figure 33. Downloading and commenting reports of past EQA rounds

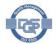

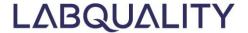

## 9 Ordering (for direct customers only)

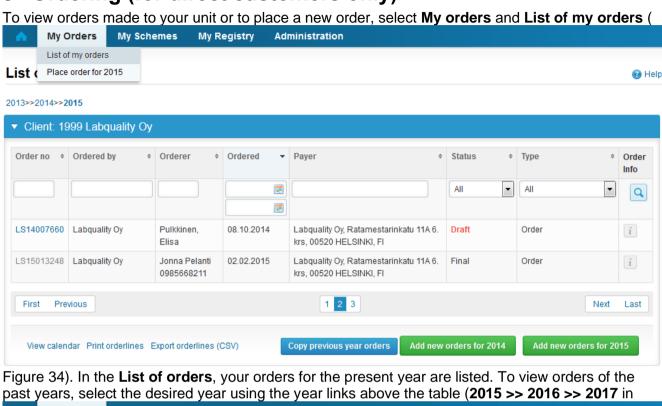

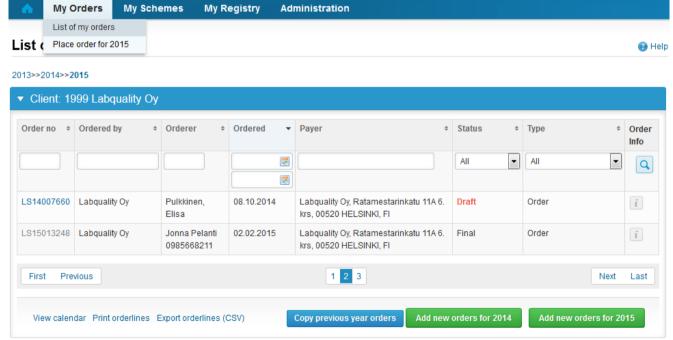

Figure 34). From September onwards, you will able to start placing orders for the upcoming year.

 Note that ordering is only enabled for direct customers of Labquality and from LabScala accounts with administrative privileges

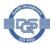

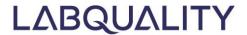

For your convenience, draft orders are displayed first. Orders with the **Draft** status remain to be finalized by your unit or the representative placing orders to you. Orders sent to Labquality appear with the **Final** status until the orders are processed by Labquality. After processing, the status is changed to **Accepted** indicating that the order has been approved.

Draft, final and accepted orders can be reviewed

- Click the text link in the Order no column to view details of an order or finalize the order.
- To view products included in any of the orders, click the info key ( ) to the right of the rows.
- Use the Back key to return back to the List of orders if needed
- You may also view your orders in calendar format (View calendar) and print or export the order lines using the respective functionalities underneath the table.

New orders can be placed at any time during the year

- To place a new order, click Add new orders for [this year] (other years may be possible). You may also copy an order from the previous year by clicking the Copy previous year order key and modifying it if necessary.
- Note that Labquality guarantees participation in a given round only if the order is placed by November of the preceding year. In most cases, late registrations are however possible.

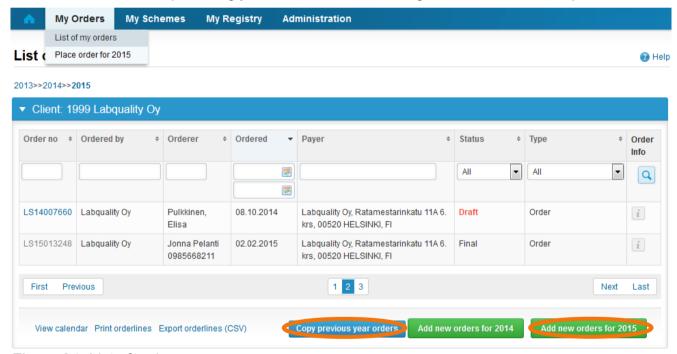

Figure 34. List of orders

#### 9.1 Adding new orders

To add new orders, select **My orders** and **Place order for 2015** (other years may be possible). The ordering form displays from which you select the rounds that you wish to order (Figure 35). All schemes are listed with tick boxes representing the months in which the rounds are running.

- To find a given EQA scheme, you can
  - Browse through the table. To access the next page, click one of the page numbers or next /last keys underneath the table.
  - Search the table. Type your search key in the search boxes under the headings and click enter.
  - Sort the table. Click a heading of the table to sort it by the column.

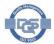

- Once the desired scheme displays, tick the rounds that you wish to order. You may tick
  distinct rounds by selecting the respective months. Alternatively, choose All to select all
  rounds of the scheme available for ordering.
  - Note 1! The quantity can be modified in the next phase after the rounds have been selected
  - Note 2! Products that are only orderable in connection with another product are shown in next phase. These special products include extra sets of samples and water for dilution.
- After selection of the desired rounds, click Confirm new orders
  - Note! The order can be modified even after clicking the confirmation key.

Figure 35. When ordering, tick the boxes corresponding to the rounds you wish to order Ordering, by 1999 Labquality Oy

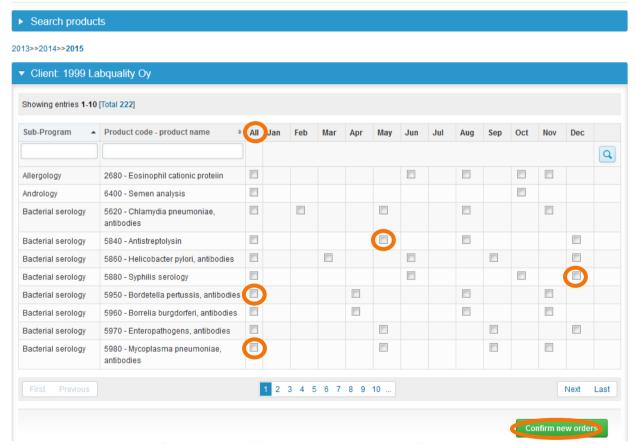

Next, give your order reference, specify the order type and verify the contact information (Figure 36).

- Enter your reference as the **Client order reference** if you wish to use your own reference
- Select the Order type. Note that both the Annual subscription and Subscription types of orders will continue automatically in the following years until cancellation.
  - o **Order**: single order for one calendar year
  - Annual subscription: permanent order placed in the middle of the year. For next year, all rounds of the schemes selected will be included in the order
  - Subscription: permanent order
- Check the addresses and edit if needed by clicking Change header

Check the order lines. Possible products only orderable with the main products also display

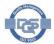

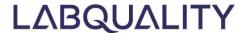

- Order additional sample sets by editing the Quantity.
- To order additional rounds, click **Add products**. To remove rounds, click the delete key ( 💌 )
- To complete your order, click Save as final. You can save your order also as a draft using the Save as draft link and finalize it later.
  - Final orders will be sent to Labquality.

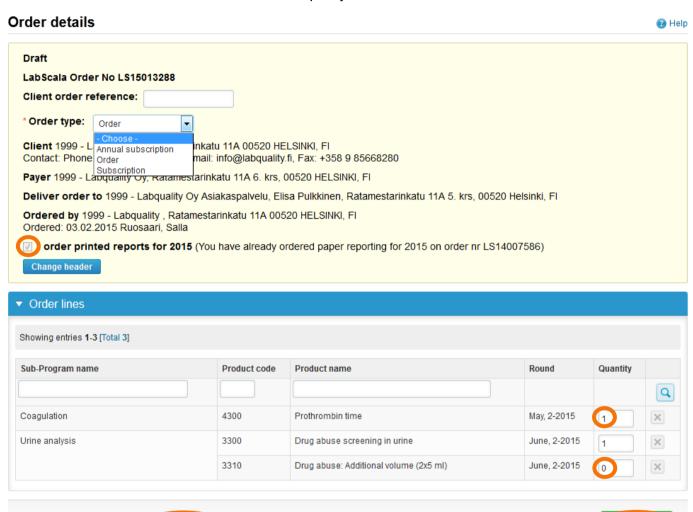

Figure 36. Finalizing a new order

Back Delete order Send emai Save as draft

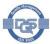

Add products